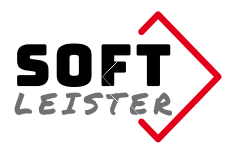

# **Anleitung zur Contao Erweiterung "contao-pdfforms-bundle"**

Diese Contao-Erweiterung von Softleister erweitert den Formulargenerator um die Möglichkeit, mit den im Online-Formular eingegebenen Daten eine PDF-Vorlage auszufüllen, zu speichern und zu versenden.

Die Erweiterung **contao-pdfforms-bundle** installiert sich als eingeschränkte Demo. Die Demoversion druckt bei vollem Funktionsumfang einen Demo-Hinweis in das PDF und ist auf 2 Ausgabeseiten begrenzt.

Wenn Sie einen Lizenzkey kaufen, wird die volle Funktionalität freigeschaltet. Die Lizenz erlaubt ihnen den Einsatz der Erweiterung in der beim Kauf angegebenen Domain. Der Einsatz in weiteren Domains bedarf einer zusätzlichen Lizenz.

#### **Inhalt**

- 1. Voraussetzungen
- 2. Zusammenspiel mit anderen Erweiterungen
- 3. Installation
- 4. Erweiterte Formulareigenschaften
- 5. Definition der Textpositionen im PDF
- 6. Einrichten des Mailanhangs
- 7. Verzeichnisschutz, geschütztes PDF
- 8. InsertTags
- 9. Für Programmierer und Entwickler
- 10.Troubleshooting

### **1. Voraussetzungen**

Die Erweiterung ist für Contao 4 ab Version 4.4 freigegeben. Für die Installation wird der Composer oder der Contao Manager benötigt.

### **2. Zusammenspiel mit anderen Erweiterungen**

Mit folgende Erweiterungen stehen weitere Features zur Verfügung:

notification center terminal42/notification center **contao-pdfforms-bundle** bringt einen neuen Benachrichtigungstyp für das Versenden einer Benachrichtigung mit. Mittels Token kann die erzeugte Datei an die Mail angehängt werden.

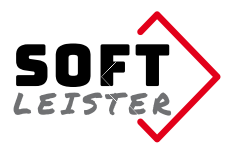

# **3. Installation**

Installieren Sie die Erweiterung einfach mit dem **Contao Manager**, suchen Sie nach

```
do-while/contao-pdfforms-bundle
```
oder auf der Kommandozeile mit dem **Composer**:

```
 composer require do-while/contao-pdfforms-bundle
```
# **4. Erweiterte Formulareigenschaften**

Nach erfolgter Installation stehen Ihnen in den Eigenschaften des Formulargenerators weitere Funktionen zur Verfügung:

Unter der Überschrift *PDF-Formular ausfüllen* können Sie die Erstellung einer PDF-Datei einschalten.

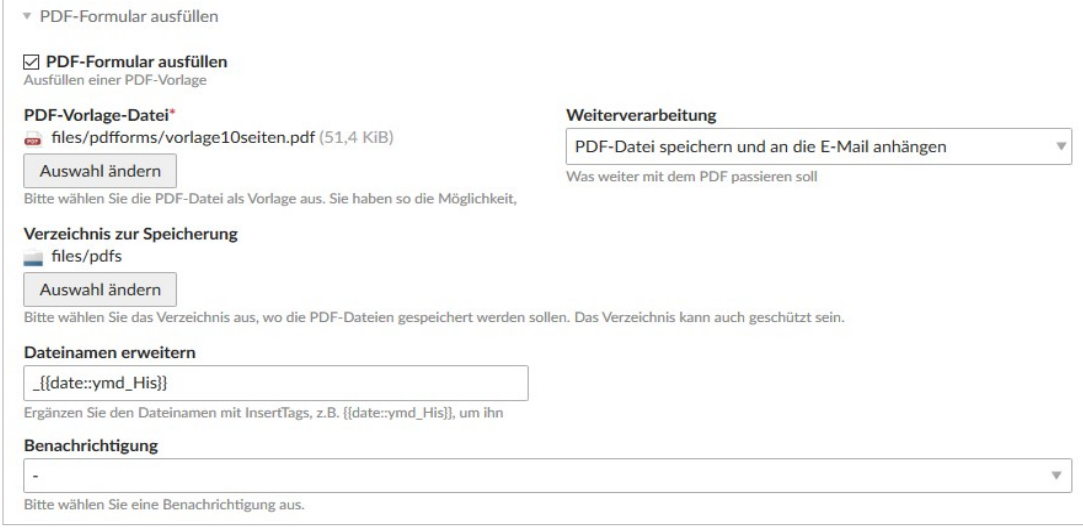

Sie geben eine **PDF-Vorlagendatei** vor, in der das unausgefüllte Formular enthalten ist. Das Formular wird als Kopie mit den Eingaben ausgefüllt und gespeichert. Die Seitengrößen der Vorlagenseiten werden übernommen.

Sie können unter **Weiterverarbeitung** angeben, dass die erzeugte Datei als Mailanhang in der Formularmail enthalten sein soll.

Für das Speichern der PDF-Dateien geben Sie ein **Verzeichnis zur Speicherung** an. Hier werden die erzeugten, ausgefüllten PDFs abgelegt. Der Dateiname besteht aus dem Formularnamen und einem Zeitstempel, sie können den Aufbau des Dateinamen im Feld **Dateinamen erweitern** anpassen. Der Standardeinträg hängt das aktuelle Datum und Uhrzeit an. Die Verwendung von InsertTags ist möglich.

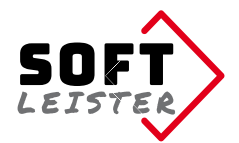

Bei **Benachrichtigung** wählen Sie eine im Notification-Center angelegte Benachrichtigung aus. Beim Absenden des Formulars wird diese Benachrichtigung ausgelöst. Dort besteht die Möglichkeit die PDF-Datei anzuhängen.

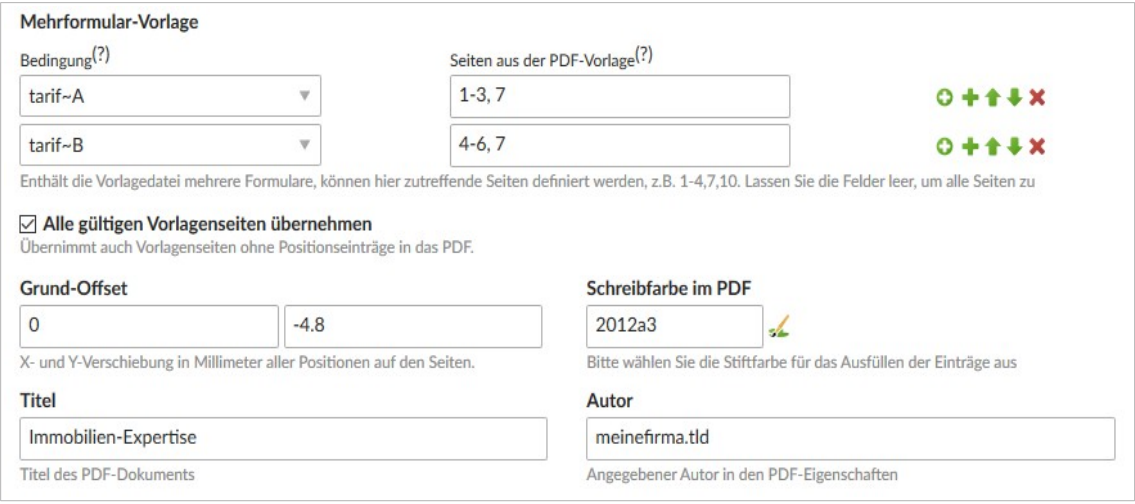

Ab Version 1.3.0 ist es möglich **Mehrfach-Vorlagen** in einer Vorlagen-PDF zu verwalten. Dazu stehen alle Ausgabeseiten hintereinander in der Vorlage-PDF. Durch Angabe der steuernden Felder als Bedingung kann die Ausgabe auf bestimmte Seiten beschränkt werden. In Beispiel gibt es ein Checkbox-Element, wo man Tarif A oder B wählen kann. Entsprechend der Auswahl im Formular werden nur die angegebenen Seite ausgegeben, so sind für Tarif A die Seiten 1, 2, 3 und 7 auszugeben, für Tarif B die Seiten 4, 5, 6 und 7. Mit weiteren Bedingungen lassen sich ggf. auch Anhänge steuern.

Wenn Sie das Element Mehrfach-Vorlagen komplett leer lassen, wird das komplette Vorlagen-PDF verwendet (wie bisher).

Mit **Alle gültigen Vorlagenseiten übernehmen** steuern Sie, ob alle Vorlagenseiten in das PDF übernommen werden sollen, oder nur die Seiten, auf denen gültige Positionen eingetragen werden. So hat man die Möglichkeit, auch optionelle Seiten über die Vorlage anzulegen. Sollte trotzdem mal eine einzelne leere Seite (wie z.B. AGB) enthalten sein, geben Sie hierfür eine Position an, die ein Leerzeichen abdruckt. Bei Mehrfach-Vorlagen bezieht sich "Alle Seiten" nur auf die über die Bedingungen freigegebenen Seiten der Vorlage.

Wenn Sie das Formular vermessen und die Positionen eintragen, kommt es häufig zu Differenzen zum Papierrand. Diese Verschiebung trifft dann auf alle Positionen des PDFs zu. Um nicht jede Position anpassen zu müssen, können Sie einfach den **Grundoffset** durch einen Eintrag in den Formulareigenschaften ausgleichen.

Für die Darstellung können Sie die **Schreibfarbe im PDF** und für die Dateieigenschaften den **Titel** und den **Autor** eintragen.

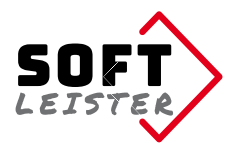

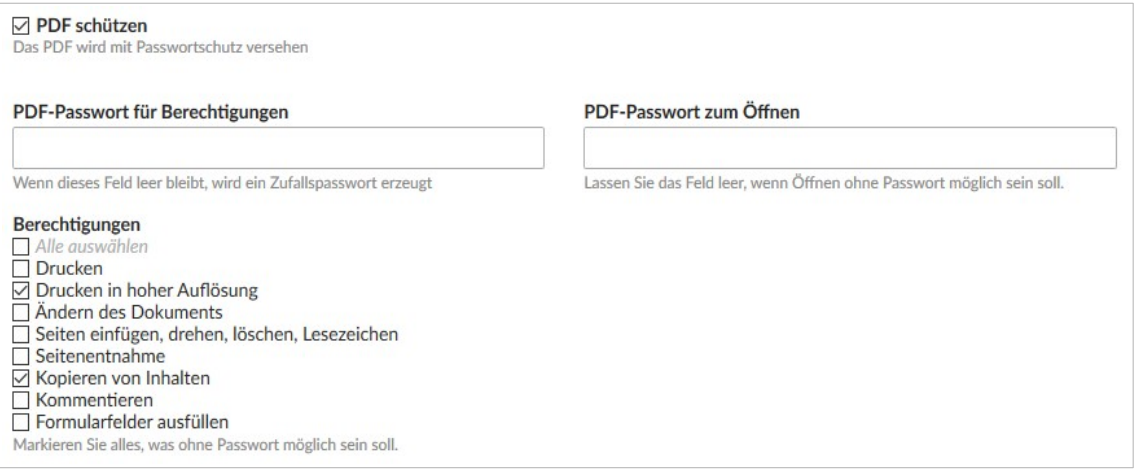

Es ist möglich, das erzeugte PDF mit einem Passwort zu schützen. Es gibt dazu 2 Möglichkeiten:

- a) Passwortschutz beim Öffnen des Dokuments Sie können hier auch den InsertTag **{{pdf\_forms::password\_random}}** eintragen, um ein Zufalls-Passwort zu verwenden. Versenden Sie dieses Passwort in einer weiteren Benachrichtigungs-Mail (Notification-Center).
- b) Einschränkung der Berechtigungen, geben Sie hier alle freigegeben Berechtigungen an. Wenn das PDF-Passwort für Berechtigungen leer gelassen wird, wird ein Zufallspasswort erzeugt. Das Passwort ist dann unbekannt.

*Anmerkung: Der PDF-Schutz ist nicht absolut sicher. Mit geeigneten Programmen kann das Passwort umgangen werden!*

Ab der Version 1.6 ist es einfach möglich, eigene Fonts zu verwenden:

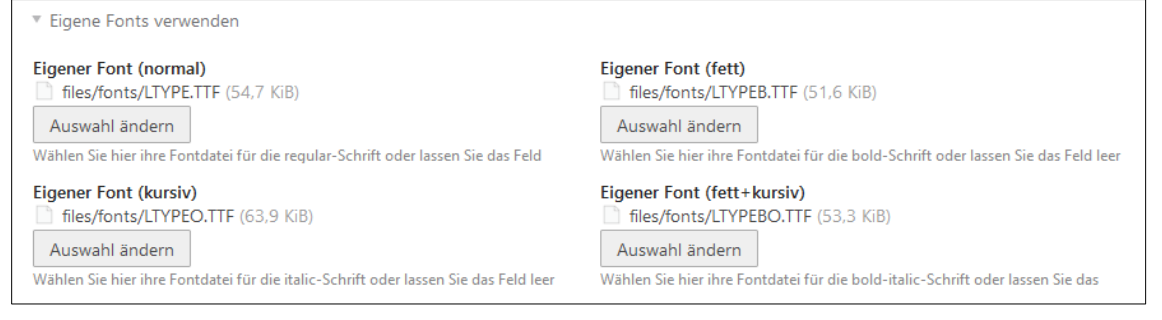

Für die 4 möglichen Schriftschnitte (normal, fett, kursiv, fett+kursiv) in den PDF-Positionen können jeweils TTF- oder OTF-Schriften zugeordnet werden. Wo keine Schrift gewählt ist, bleibt die Standardschrift bestehen.

Es ist auch möglich verschiedene Schriften den Schriftschnitten zuzuordnen. So kann beispielsweise eine Schmuckschrift für besondere Effekte dem Schriftschnitt fett+kursiv zugeordnet werden um besondere Einträge hervorzuheben.

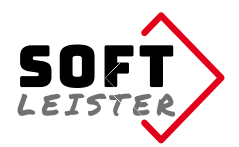

# **5. Definition der Textpositionen im PDF**

In der Übersicht der angelegten Formulare gibt es einen zusätzlichen Icon (ein PDF-Symbol). In der nachfolgenden Tabelle werden die Positionen der Einträge in das Vorlagen-PDF festgelegt. Es können beliebig viele Positionen angelegt werden.

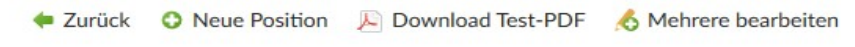

Es gibt die Möglichkeit direkt im Backend ein ausgefülltes Test-PDF zu erzeugen. Damit können Sie schnell überprüfen, ob alle Positionen die richtigen Stellen im Formular ausfüllen. Alle veröffentlichten Positionen werden ausgegeben, bei Formularfeldern steht dort der Feldname.

Anlegen der einzelnen Positionen:

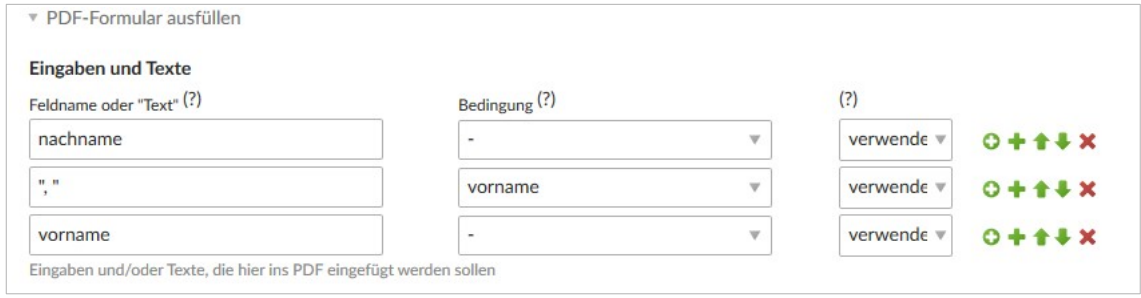

Im ersten Abschnitt werden die einzutragenden Informationen eingestellt. Es gibt 2 Möglichkeiten: Einen Feldnamen aus dem Formular oder ein fester Text in Anführungsstrichen.

Im Beispiel sind das die Formularfelder nachname und vorname und ein fester Text mit Komma/Leerstelle. Diese einzelnen Zeilen werden mit Leerzeichen aneinander gereiht (kein Leerzeichen vor einem Komma).

In der 2. Spalte kann für die Ausgabe eine Bedingung programmiert werden. Im Beispiel ist das Komma abhängig davon, dass das Feld **vorname** ausgefüllt wurde.

Zusätzlich kann die Bedingung invertiert werden:

verwendet = Feld ausgefüllt / Checkbox oder Radiobutton ausgewählt leer = Feld ist leer / Checkbox oder Radiobutton nicht ausgewählt

#### Die festen Texte können auch InsertTags enthalten:

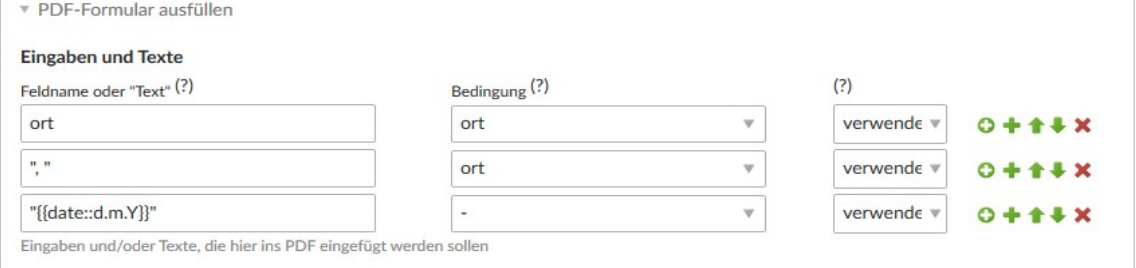

In diesem Beispiel wird "Berlin, 04.02.2018" oder aber nur "04.02.2018" im PDF eingetragen, je nachdem, ob **ort** angegeben ist oder nicht.

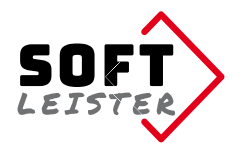

#### Um Checkboxen in der PDF-Vorlage anzukreuzen, verwendet man ein "X" mit dem Checkbox-Wert in der Bedingung

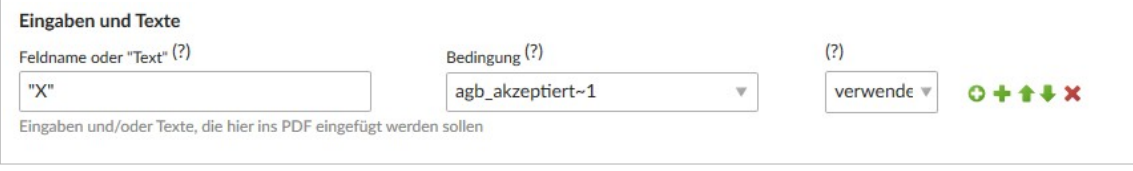

Im unteren Teil des Backend-Formulars geht es um die Position im PDF, wo die gewählte Information eingetragen wird und um die Schriftattribute.

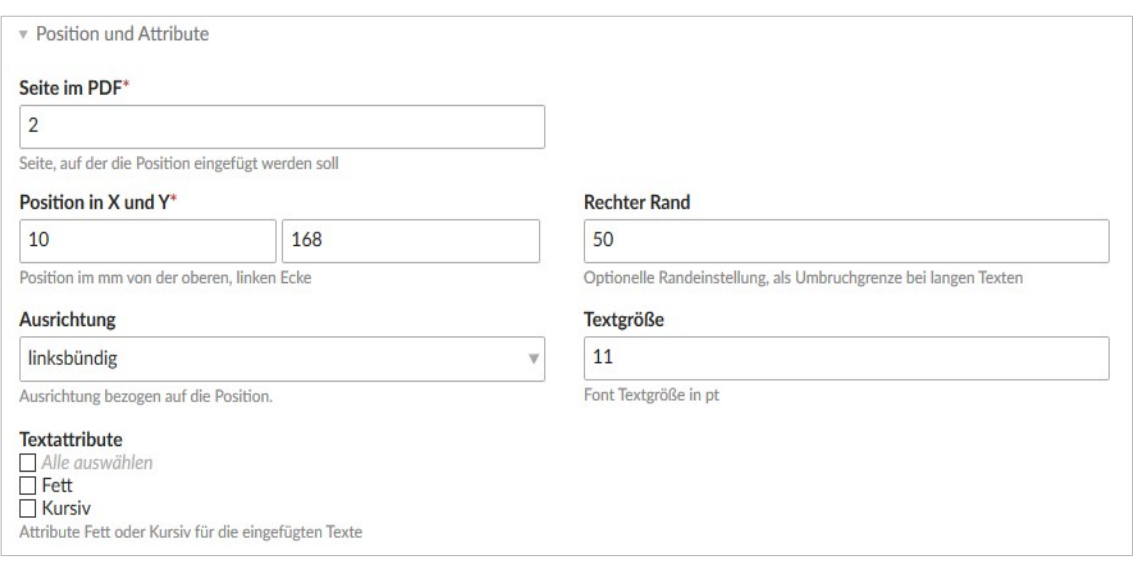

Die **Position** besteht aus der PDF-Seite, dem horizontalen Abstand vom linken Seitenrand und dem vertikalen Abstand vom oberen Rand. Optionell kann auch ein rechter Rand eingegeben werden. Das ist oft sinnvoll bei Formularfeldern vom Typ Textarea, wo der Zeilentext umbrechen soll. Abhängig von der verwendeten Schriftart (Definition PDF\_FONT\_NAME\_MAIN in der /system/config/tcpdf.php), gibt es möglicherweise eine konstante Verschiebung durch Über- und Unterlängen im Font.

Eine gute Möglichkeit, die Positionen zu ermitteln, ist ein Ausmessen der PDF-Seite in Photoshop. In einem Positionstest kann schnell der Versatz ermittelt und in den anderen Positionen eingerechnet werden.

*Hinweis: Die Positionen beziehen sich immer auf den Grund-Offset in den Formulareigenschaften*

### **6. Einrichten des Mailanhangs**

In den Formulareigenschaften gibt es die CheckBox "Per E-Mail versenden". Diese CheckBox sendet die Eingabedaten meist als Rohdaten an die Empfänger-Adresse. Ist bei Weiterverarbeitung "PDF-Datei speichern und an die E-Mail anhängen" gewählt, wird die erzeugte Datei als Anhang mit der Mail mitgeschickt.

Bei Verwendung des **Notification-Centers** gibt es einen zusätzlichen Benachrichtigungstyp "pdf\_forms - Formular abgesendet". In den Attachments ist für die PDF-Datei der Token **##pdfdocument##** auszuwählen um die PDF-Datei anzuhängen.

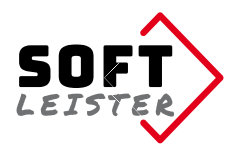

# **7. Verzeichnisschutz, geschütztes PDF**

Um direkte Downloads der PDF-Dateien, die oft personenbezogene Daten enthalten, zu verhindern, kann das Ablageverzeichnis in der Dateiverwaltung geschützt werden. Die Dateien sind trotzdem uneingeschränkt als Mailanhang verwendbar.

Zusätzlich kann das erstellte PDF mit einem Passwort geschützt werden. Der Schutz kann das Öffnen verhindern oder die Berechtigungen einschränken.

*Anmerkung: Der PDF-Schutz ist nicht absolut sicher. Mit geeigneten Programmen kann das Passwort umgangen werden!*

### **8. InsertTags**

Die Erweiterung ersetzt InsertTags in den Positionsdaten, so dass ggf. dynamische Daten oder die Daten des angemeldeten Mitglieds verwendet werden können.

Die Erweiterung stellt auch eigene InsertTags zur Verfügung:

```
{{pdf_forms::pdfdocument}}
```
kann verwendet werden, um den Dateilink des erzeugten Dokuments in einen Download-Link einzubauen.

```
{{pdf_forms::pdfdocument::name}}
```
kann verwendet werden, um nur den Dateinamen des erzeugten Dokuments in der Antwortseite einzufügen.

```
{{pdf_forms::password_random}}
```
erzeugt ein Zufalls-Passwort, z.B. als Öffnen-Passwort des PDF. Versenden Sie das Passwort in einer zusätzlichen Benachrichtigungs-Mail (Notification-Center). Der Simple-Token dafür lautet **##openpassword##**

# **9. Für Programmierer und Entwickler**

Dieser Abschnitt richtet sich an Programmierer, die in eigenen Modulen Einfluss auf diese Erweiterung nehmen wollen. Im Programmablauf kann man sich an verschiedenen Stellen mittels einer HOOK-Registrierung einkoppeln. Die Erweiterung **contao-pdfforms-bundle** ruft dann die registrierten Hooks auf, sofern welche vorhanden sind.

Folgende Hooks sind verfügbar:

```
$GLOBALS['TL_HOOKS']['pdf_formsBeforePdf']
```
Wird nach der Datenaufbereitung aufgerufen, bevor das PDF erstellt wird. Hier können in dem übergebenen Array \$arrPDF weitere Einträge hinzugefügt oder

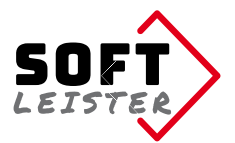

vorhandene modifiziert werden. Der Hook muss das \$arrPDF als Rückgabewert zurückgeben.

Beispiel:

```
 // config.php
$GLOBALS['TL_HOOKS']['pdf_formsBeforePdf'][] = array('vendor\MyExtension\MyClass', 
                                                        'myPdfFormsBeforePdf'); 
// MyClass.php
namespace vendor\MyExtension;
public function myPdfFormsBeforePdf( $arrPDF, $pdfObj )
{
  // beliebiger Code
  return $arrPDF;
}
```

```
$GLOBALS['TL_HOOKS']['pdf_formsPositions']
```
Wird bei der PDF-Erstellung für jede Position im Formular aufgerufen. Hier besteht die Möglichkeit, noch Daten zu manipulieren. Die Seitennummer kann nicht verändert werden, da andernfalls die Ausgabe nicht korrekt funktioniert. Als Rückgabewert wird das übergebene und ggf. modifizierte Array \$arrItem erwartet.

Beispiel:

```
 // config.php
$GLOBALS['TL_HOOKS']['pdf_formsPositions'][] = array('vendor\MyExtension\MyClass', 
                                                         'myPdfFormsPositions'); 
 // MyClass.php
 namespace vendor\MyExtension;
 public function myPdfFormsPositions( $arrItem )
  {
   // beliebiger Code
   return $arrItem;
 }
```
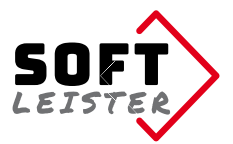

```
$GLOBALS['TL_HOOKS']['pdf_formsAfterPdf']
```
Wird nach der Erzeugung, Speicherung und dem Versenden aufgerufen. Hier können weitere abschließende Aktivitäten per Hook eingefügt werden. Der Hook hat keinen Rückgabewert.

Beispiel:

 $\overline{\phantom{a}}$ 

```
 // config.php
 $GLOBALS['TL_HOOKS']['pdf_formsAfterPdf'][] = array('vendor\MyExtension\MyClass', 
                                                         'myPdfFormsAfterPdf'); 
 // MyClass.php
 namespace vendor\MyExtension;
 public function myPdfFormsAfterPdf( $pdfdatei, $arrPDF, $pdfObj )
{
   // beliebiger Code
 }
```
# **10. Troubleshooting**

Hier sind einige Punkte zusammengetragen, die zu Fehlern führen könnten:

### **Die PDF-Vorlage kann nicht gelesen werden**

Damit das Vorlagen-PDF für den PDF-Generator lesbar ist, muss es im Format der PDF-Spezifikation 1.4 (Acrobat 5.x) vorliegen. Neuere PDF-Versionen müssen zuvor in das ältere Format konvertiert werden.

Im Adobe Acrobat auf "Speichern unter …" klicken, dann "Adobe PDF-Dateien, optimiert (\*.pdf)" auswählen und in den Einstellungen dann "Acrobat 5.0 und höher" einstellen.

#### **Der Text trifft nicht die richtige Stelle im Formular-PDF-Generator**

Die ausgemessenen Positionen haben meist einen festen Offset, der durch die Überund Unterlängen in den Schriftarten zustande kommen. Am einfachsten ist ein Test mit einer Position, in der man nach der Ausgabe die Abweichung von der Sollposition ermittelt. Diese Grund-Abweichung kann in den Formulareigenschaften als Grund-Offset eingetragen werden und wird dann bei der Ausgabe bei jeder Position eingerechnet.

### **Es gibt Felder, die im PDF-Formular nicht vorkommen, aber im Dokument trotzdem als Notizen ausgegeben werden sollen.**

Geben Sie einfach eine zusätzliche Seitennummer an, wenn die Seite in der Vorlage nicht enthalten ist, wird eine Leerseite angefügt, wo die zusätzlichen Informationen in gleicher Weise ausgegeben werden können.

Stand: Version 1.6.0 - 23.12.2020 Softleister, Dipl. Ing. Hagen Klemp, *info@softleister.de*, [www.softleister.de](http://www.softleister.de/)